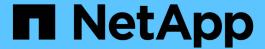

# Prepare to install the SnapCenter Plug-in for SAP HANA Database

SnapCenter Software 5.0

NetApp April 04, 2024

### **Table of Contents**

| 0 | repare to install the SnapCenter Plug-in for SAP HANA Database                         | 1 |
|---|----------------------------------------------------------------------------------------|---|
|   | Installation workflow of SnapCenter Plug-in for SAP HANA Database                      | 1 |
|   | Prerequisites for adding hosts and installing SnapCenter Plug-in for SAP HANA Database | 1 |
|   | Host requirements to install SnapCenter Plug-ins Package for Windows                   | 3 |
|   | Host requirements for installing the SnapCenter Plug-ins Package for Linux             | 4 |
|   | Set up credentials for the SnapCenter Plug-in for SAP HANA Database                    | 5 |
|   | Configure gMSA on Windows Server 2012 or later                                         | 8 |
|   | Install the SnapCenter Plug-in for SAP HANA Databases                                  | Ć |
|   | Configure CA Certificate                                                               | 5 |

# Prepare to install the SnapCenter Plug-in for SAP HANA Database

## Installation workflow of SnapCenter Plug-in for SAP HANA Database

You should install and set up the SnapCenter Plug-in for SAP HANA Database if you want to protect SAP HANA databases.

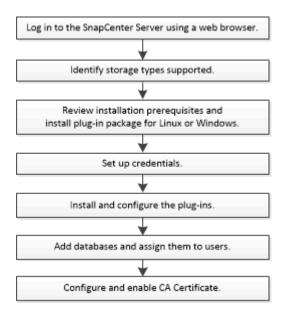

# Prerequisites for adding hosts and installing SnapCenter Plug-in for SAP HANA Database

Before you add a host and install the plug-in packages, you must complete all the requirements. SnapCenter Plug-in for SAP HANA Database is available in both Windows and Linux environments.

You must have installed Java 1.8 64-bit on your host.

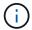

IBM Java is not supported.

- You must have installed SAP HANA database interactive terminal (HDBSQL client) on the host.
- For Windows, plug-in Creator Service should be running using the "LocalSystem" windows user, which is the default behavior when Plug-in for SAP HANA Database is installed as domain administrator.
- For Windows, user store keys should be created as SYSTEM user.
- When installing a plug-in on a Windows host, if you specify a credential that is not built-in or if the user belongs to a local workgroup user, you must disable UAC on the host. SnapCenter Plug-in for Microsoft Windows will be deployed by default with the SAP HANA plug-in on Windows hosts.
- For Linux host, HDB Secure User Store keys are accessed as HDBSQL OS user.
- SnapCenter Server should have access to the 8145 or custom port of Plug-in for SAP HANA Database

host.

#### Windows hosts

- You must have a domain user with local administrator privileges with local login permissions on the remote host.
- While installing Plug-in for SAP HANA Database on a Windows host, SnapCenter Plug-in for Microsoft Windows is installed automatically.
- You must have enabled the password-based SSH connection for the root or non-root user.
- You must have installed Java 1.8 64-bit on your Windows host.

Java Downloads for All Operating Systems

NetApp Interoperability Matrix Tool

#### **Linux hosts**

- You must have enabled the password-based SSH connection for the root or non-root user.
- You must have installed Java 1.8 64-bit on your Linux host.

Java Downloads for All Operating Systems

NetApp Interoperability Matrix Tool

- For SAP HANA databases that are running on a Linux host, while installing Plug-in for SAP HANA Database, SnapCenter Plug-in for UNIX is installed automatically.
- You should have bash as the default shell for plug-in installation.

#### Supplemental commands

To run a supplemental command on the SnapCenter Plug-in for SAP HANA, you must include it in the allowed\_commands.config file.

allowed\_commands.config file is located in the "etc" subdirectory of the SnapCenter Plug-in for SAP HANA directory.

#### Windows hosts

Default: C:\Program Files\NetApp\SnapCenter\HANA\etc\allowed commands.config

Custom path: <Custome\_Directory>\NetApp\SnapCenter\HANA\etc\allowed\_commands.config
Windows host:

#### **Linux hosts**

Default: /opt/NetApp/snapcenter/scc/etc/allowed commands.config

Custom path: <Custome Directory>/NetApp/snapcenter/scc/etc/allowed commands.config

To allow supplemental commands on the plug-in host, open allowed\_commands.config file in an editor. Enter each command on a separate line. It is not case sensitive. For example,

command: mount

command: umount

Ensure that you specify the fully qualified pathname. Enclose the pathname in quotation marks (") if it contains spaces. For example,

command: "C:\Program Files\NetApp\SnapCreator commands\sdcli.exe"

command: myscript.bat

If the allowed\_commands.config file is not present, the commands or script execution will be blocked and the workflow will fail with the following error:

"[/mnt/mount -a] execution not allowed. Authorize by adding the command in the file %s on the plugin host."

If the command or script is not present in the <code>allowed\_commands.config</code>, the command or script execution will be blocked and the workflow will fail with the following error:

"[/mnt/mount -a] execution not allowed. Authorize by adding the command in the file %s on the plugin host."

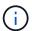

You should not use a wildcard entry (\*) to allow all commands.

## Host requirements to install SnapCenter Plug-ins Package for Windows

Before you install the SnapCenter Plug-ins Package for Windows, you should be familiar with some basic host system space requirements and sizing requirements.

| Item                                                             | Requirements                                                                                                    |  |
|------------------------------------------------------------------|----------------------------------------------------------------------------------------------------|--|
| Operating Systems                                                | Microsoft Windows  For the latest information about supported versions, see the NetApp Interoperability Matrix Tool.                                                                                                    |  |
| Minimum RAM for the SnapCenter plug-in on host                   | 1 GB                                                                                                    |  |
| Minimum install and log space for the SnapCenter plug-in on host | You should allocate sufficient disk space and monitor the storage consumption by the logs folder. The log space required varies depending on the number of the entities to be protected and the frequency of data protection operations. If there is no sufficient disk space, the logs will not be created for the recently run operations. |  |

| Item                       | Requirements                                                                                                    |
|----------------------------|----------------------------------------------------------------------------------------------------|
| Required software packages | Microsoft .NET Framework 4.7.2 or later                                                                                                    |
|                            | Windows Management Framework (WMF) 4.0 or<br>later                                                                                                |
|                            | PowerShell 4.0 or later                                                                                                    |
|                            | For the latest information about supported versions, see the NetApp Interoperability Matrix Tool.                                                 |
|                            | For .NET specific troubleshooting information, see SnapCenter upgrade or install fails for legacy systems that do not have internet connectivity. |

# Host requirements for installing the SnapCenter Plug-ins Package for Linux

Before you install the SnapCenter Plug-ins Package for Linux, you should be familiar with some basic host system space and sizing requirements.

| Item                                                             | Requirements                                                                                                    |
|------------------------------------------------------------------|----------------------------------------------------------------------------------------------------|
| Operating systems                                                | <ul> <li>Red Hat Enterprise Linux</li> <li>SUSE Linux Enterprise Server (SLES)</li> <li>For the latest information about supported versions, see the NetApp Interoperability Matrix Tool.</li> </ul>                                                                                                    |
| Minimum RAM for the SnapCenter plug-in on host                   | 1 GB                                                                                                    |
| Minimum install and log space for the SnapCenter plug-in on host | You should allocate sufficient disk space and monitor the storage consumption by the logs folder. The log space required varies, depending on the number of the entities to be protected and the frequency of data protection operations. If there is no sufficient disk space, the logs will not be created for the recently run operations. |

| Item                       | Requirements                                                                                                    |
|----------------------------|----------------------------------------------------------------------------------------------------|
| Required software packages | Java 1.8.x (64-bit) Oracle Java and OpenJDK  If you have upgraded JAVA to the latest version, you must ensure that the JAVA_HOME option located at /var/opt/snapcenter/spl/etc/spl.properties is set to the correct JAVA version and the correct path. |
|                            | For the latest information about supported versions, see the NetApp Interoperability Matrix Tool.                                                                                                    |

## Set up credentials for the SnapCenter Plug-in for SAP HANA Database

SnapCenter uses credentials to authenticate users for SnapCenter operations. You should create credentials for installing SnapCenter plug-ins and additional credentials for performing data protection operations on databases or Windows file systems.

#### About this task

Linux hosts

You must set up credentials for installing plug-ins on Linux hosts.

You must set up the credentials for the root user or for a non-root user who has sudo privileges to install and start the plug-in process.

**Best Practice:** Although you are allowed to create credentials for Linux after deploying hosts and installing plug-ins, the best practice is to create credentials after you add SVMs, before you deploy hosts and install plug-ins.

· Windows hosts

You must set up Windows credentials before installing plug-ins.

You must set up the credentials with administrator privileges, including administrator rights on the remote host.

If you set up credentials for individual resource groups and the username does not have full admin privileges, you must assign at least the resource group and backup privileges to the username.

- 1. In the left navigation pane, click **Settings**.
- 2. In the Settings page, click Credential.
- 3. Click New.

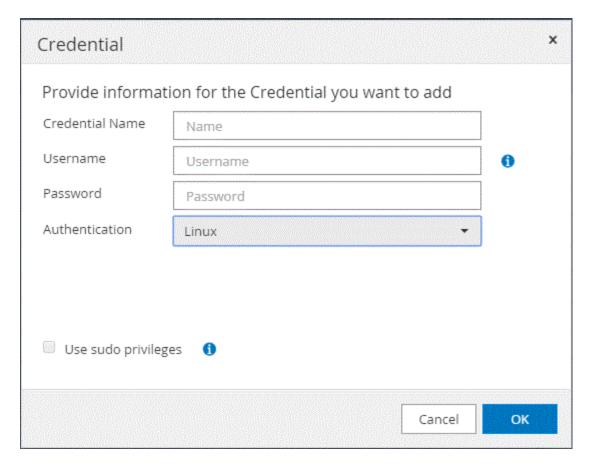

4. In the Credential page, specify the information required for configuring credentials:

| For this field  | Do this                           |
|-----------------|-----------------------------------|
| Credential name | Enter a name for the credentials. |

| For this field      | Do this                                                                                                    |
|---------------------|----------------------------------------------------------------------------------------------------|
| User name           | Enter the user name and password that are to be used for authentication.  • Domain administrator or any member of the administrator group  Specify the domain administrator or any member of the administrator group on the system on which you are installing the SnapCenter plug-in. Valid formats for the Username field are:  • NetBIOS\UserName • Domain FQDN\UserName • Local administrator (for workgroups only)  For systems that belong to a workgroup, specify the built-in local administrator on the system on which you are installing the SnapCenter plug-in. You can specify a local user account that belongs to the local administrators group if the user account has elevated privileges or the User Access control feature is disabled on the host system. The valid format for the Username field is: UserName  Do not use double quotes (") or backtick (`) in the passwords. You should not use the less than (<) and exclamation (!) symbols together in passwords. For example, lessthan 10, lessthan10<!, backtick`12.</th |
| Password            | Enter the password used for authentication.                                                                                                    |
| Authentication Mode | Select the authentication mode that you want to use.                                                                                                    |
| Use sudo privileges | Select the <b>Use sudo privileges</b> check box if you are creating credentials for a non-root user.  Applicable to Linux users only.                                                                                                    |

#### 5. Click **OK**.

After you finish setting up the credentials, you might want to assign credential maintenance to a user or group of users in the User and Access page.

#### Configure gMSA on Windows Server 2012 or later

Windows Server 2012 or later enables you to create a group Managed Service Account (gMSA) that provides automated service account password management from a managed domain account.

#### Before you begin

- · You should have a Windows Server 2012 or later domain controller.
- You should have a Windows Server 2012 or later host, which is a member of the domain.

#### Steps

- 1. Create a KDS root key to generate unique passwords for each object in your gMSA.
- 2. For each domain, run the following command from the Windows domain controller: Add-KDSRootKey -EffectiveImmediately
- 3. Create and configure your gMSA:
  - a. Create a user group account in the following format:

```
domainName\accountName$
```

- b. Add computer objects to the group.
- c. Use the user group you just created to create the gMSA.

For example,

```
New-ADServiceAccount -name <ServiceAccountName> -DNSHostName <fqdn>
-PrincipalsAllowedToRetrieveManagedPassword <group>
-ServicePrincipalNames <SPN1,SPN2,...>
```

- d. Run Get-ADServiceAccount command to verify the service account.
- 4. Configure the gMSA on your hosts:
  - Enable the Active Directory module for Windows PowerShell on the host where you want to use the gMSA account.

To do this, run the following command from PowerShell:

```
PS C:\> Get-WindowsFeature AD-Domain-Services
Display Name
                                   Name
                                                      Install
State
______
[ ] Active Directory Domain Services AD-Domain-Services Available
PS C:\> Install-WindowsFeature AD-DOMAIN-SERVICES
Success Restart Needed Exit Code
                                 Feature Result
-----
True No
                    Success
                                  {Active Directory Domain
Services, Active ...
WARNING: Windows automatic updating is not enabled. To ensure that
your newly-installed role or feature is
automatically updated, turn on Windows Update.
```

- b. Restart your host.
- c. Install the gMSA on your host by running the following command from the PowerShell command prompt: Install-AdServiceAccount <gMSA>
- d. Verify your gMSA account by running the following command: Test-AdServiceAccount <gMSA>
- 5. Assign the administrative privileges to the configured gMSA on the host.
- Add the Windows host by specifying the configured gMSA account in the SnapCenter Server.

SnapCenter Server will install the selected plug-ins on the host and the specified gMSA will be used as the service log on account during the plug-in installation.

#### Install the SnapCenter Plug-in for SAP HANA Databases

#### Add hosts and install plug-in packages on remote hosts

You must use the SnapCenter Add Host page to add hosts, and then install the plug-ins packages. The plug-ins are automatically installed on the remote hosts. You can add a host and install plug-in packages either for an individual host or for a cluster.

#### Before you begin

- You must be a user that is assigned to a role that has the plug-in install and uninstall permissions, such as the SnapCenter Admin role.
- When installing a plug-in on a Windows host, if you specify a credential that is not built-in, or if the user belongs to a local workgroup user, you must disable UAC on the host.
- You should ensure that the message queueing service is running.
- The administration documentation contains information about managing hosts.

• If you are using group Managed Service Account (gMSA), you should configure gMSA with administrative privileges.

Configure group Managed Service Account on Windows Server 2012 or later for SAP HANA

#### About this task

- You cannot add a SnapCenter Server as a plug-in host to another SnapCenter Server.
- For SAP HANA System Replication to discover resources on both primary and secondary systems, it is recommended to add both the primary and the secondary systems using root or sudo user.

- 1. In the left navigation pane, click **Hosts**.
- 2. Verify that the **Managed Hosts** tab is selected at the top.
- 3. Click Add.
- 4. In the Hosts page, perform the following actions:

| For this field | Do this                                                                                                    |
|----------------|----------------------------------------------------------------------------------------------------|
| Host Type      | Select the type of host:  • Windows  • Linux  The Plug-in for SAP HANA is installed on the HDBSQL client host, and this host can be on either a Windows system or a Linux system.                                                                                                    |
| Host name      | Enter the communication host name. Enter the fully qualified domain name (FQDN) or the IP address of the host. SnapCenter depends on the proper configuration of the DNS. Therefore, the best practice is to enter the FQDN.  You must configure the HDBSQL client and HDBUserStore on this host. |

| For this field | Do this                                                                                                    |
|----------------|----------------------------------------------------------------------------------------------------|
| Credentials    | Either select the credential name that you created or create new credentials. The credential must have administrative rights on the remote host. For details, see the information about creating credentials.  You can view details about the credentials by positioning your cursor over the credential name that you provided. |
|                | The credentials authentication mode is determined by the host type that you specify in the Add Host wizard.                                                                                                    |

- 5. In the Select Plug-ins to Install section, select the plug-ins to install.
- 6. (Optional) Click More Options.

| For this field         | Do this                                                                                                    |  |
|------------------------|----------------------------------------------------------------------------------------------------|--|
| Port                   | Either retain the default port number or specify the port number. The default port number is 8145. If the SnapCenter Server was installed on a custom port, that port number will be displayed as the default port.                                                                                                    |  |
|                        | If you manually installed the plug-ins and specified a custom port, you must specify the same port. Otherwise, the operation fails.                                                                                                    |  |
| Installation Path      | <ul> <li>The Plug-in for SAP HANA is installed on the HDBSQL client host, and this host can be on either a Windows system or a Linux system.</li> <li>For the SnapCenter Plug-ins Package for Windows, the default path is C:\Program Files\NetApp\SnapCenter. Optionally, you can customize the path.</li> <li>For the SnapCenter Plug-ins Package for Linux, the default path is /opt/NetApp/snapcenter. Optionally, you can customize the path.</li> </ul> |  |
| Skip preinstall checks | Select this check box if you already installed the plug-ins manually and you do not want to validate whether the host meets the requirements for installing the plug-in.                                                                                                    |  |

| For this field                                                       | Do this    |                                                                                                    |
|----------------------------------------------------------------------|------------|----------------------------------------------------------------------------------------------------|
| Use group Managed Service Account (gMSA) to run the plug-in services | to use gro | ows host, select this check box if you want<br>oup Managed Service Account (gMSA) to<br>ug-in services. |
|                                                                      | i          | Provide the gMSA name in the following format: domainName\accountName\$.                                |
|                                                                      | i          | gMSA will be used as a log on<br>service account only for SnapCenter<br>Plug-in for Windows service.    |

#### 7. Click Submit.

If you have not selected the Skip prechecks checkbox, the host is validated to verify whether the host meets the requirements for installing the plug-in. The disk space, RAM, PowerShell version, .NET version, location (for Windows plug-ins), and Java version (for Linux plug-ins) are validated against the minimum requirements. If the minimum requirements are not met, appropriate error or warning messages are displayed.

If the error is related to disk space or RAM, you can update the web.config file located at C:\Program Files\NetApp\SnapCenter WebApp to modify the default values. If the error is related to other parameters, you must fix the issue.

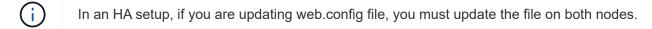

8. If host type is Linux, verify the fingerprint, and then click Confirm and Submit.

In a cluster setup, you should verify the fingerprint of each of the nodes in the cluster.

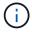

Fingerprint verification is mandatory even if the same host was added earlier to SnapCenter and the fingerprint was confirmed.

9. Monitor the installation progress.

The installation-specific log files are located at /custom location/snapcenter/logs.

## Install SnapCenter Plug-in Packages for Linux or Windows on multiple remote hosts by using cmdlets

You can install the SnapCenter Plug-in Packages for Linux or Windows on multiple hosts simultaneously by using the Install-SmHostPackage PowerShell cmdlet.

#### Before you begin

You must have logged in to SnapCenter as a domain user with local administrator rights on each host on which you want to install the plug-in package.

- 1. Launch PowerShell.
- 2. On the SnapCenter Server host, establish a session using the Open-SmConnection cmdlet, and then enter your credentials.
- 3. Install the plug-in on multiple hosts using the Install-SmHostPackage cmdlet and the required parameters.

The information regarding the parameters that can be used with the cmdlet and their descriptions can be obtained by running *Get-Help command\_name*. Alternatively, you can also refer to the SnapCenter Software Cmdlet Reference Guide.

You can use the -skipprecheck option when you have installed the plug-ins manually and do not want to validate whether the host meets the requirements to install the plug-in.

4. Enter your credentials for remote installation.

### Install the SnapCenter Plug-in for SAP HANA Database on Linux hosts by using the command-line interface

You should install the SnapCenter Plug-in for SAP HANA Database by using the SnapCenter user interface (UI). If your environment does not allow remote installation of the plug-in from the SnapCenter UI, you can install the Plug-in for SAP HANA Database either in console mode or in silent mode by using the command-line interface (CLI).

#### Before you begin

- You should install the Plug-in for SAP HANA Database on each of the Linux host where the HDBSQL client resides.
- The Linux host on which you are installing the SnapCenter Plug-in for SAP HANA Database must meet the dependent software, database, and operating system requirements.

The Interoperability Matrix Tool (IMT) contains the latest information about the supported configurations.

#### NetApp Interoperability Matrix Tool

The SnapCenter Plug-in for SAP HANA Database is part of SnapCenter Plug-ins Package for Linux.
 Before you install SnapCenter Plug-ins Package for Linux, you should have already installed SnapCenter on a Windows host.

#### Steps

 Copy the SnapCenter Plug-ins Package for Linux installation file (snapcenter\_linux\_host\_plugin.bin) from C:\ProgramData\NetApp\SnapCenter\Package Repository to the host where you want to install the Plug-in for SAP HANA Database.

You can access this path from the host where the SnapCenter Server is installed.

- 2. From the command prompt, navigate to the directory where you copied the installation file.
- 3. Install the plug-in: path\_to\_installation\_bin\_file/snapcenter\_linux\_host\_plugin.bin -i silent -DPORT=port\_number\_for\_host -DSERVER\_IP=server\_name\_or\_ip\_address -DSERVER\_HTTPS\_PORT=port\_number\_for\_server
  - -DPORT specifies the SMCore HTTPS communication port.
  - · -DSERVER IP specifies the SnapCenter Server IP address.

- · -DSERVER HTTPS PORT specifies the SnapCenter Server HTTPS port.
- -DUSER\_INSTALL\_DIR specifies the directory where you want to install the SnapCenter Plug-ins Package for Linux.
- DINSTALL LOG NAME specifies the name of the log file.

```
/tmp/sc-plugin-installer/snapcenter_linux_host_plugin.bin -i silent
-DPORT=8145 -DSERVER_IP=scserver.domain.com -DSERVER_HTTPS_PORT=8146
-DUSER_INSTALL_DIR=/opt
-DINSTALL_LOG_NAME=SnapCenter_Linux_Host_Plugin_Install_2.log
-DCHOSEN_FEATURE_LIST=CUSTOM
```

- 4. Edit the /<installation directory>/NetApp/snapcenter/scc/etc/SC\_SMS\_Services.properties file, and then add the PLUGINS\_ENABLED = hana:3.0 parameter.
- 5. Add the host to the SnapCenter Server using the Add-Smhost cmdlet and the required parameters.

The information regarding the parameters that can be used with the command and their descriptions can be obtained by running *Get-Help command\_name*. Alternatively, you can also refer to the SnapCenter Software Cmdlet Reference Guide.

#### Monitor the status of installing Plug-in for SAP HANA

You can monitor the progress of SnapCenter plug-in package installation by using the Jobs page. You might want to check the progress of installation to determine when it is complete or if there is an issue.

#### About this task

The following icons appear on the Jobs page and indicate the state of the operation:

- In progress
- Completed successfully
- x Failed
- Completed with warnings or could not start due to warnings
- 🤊 Queued

- 1. In the left navigation pane, click **Monitor**.
- 2. In the Monitor page, click Jobs.
- 3. In the **Jobs** page, to filter the list so that only plug-in installation operations are listed, do the following:
  - a. Click Filter.
  - b. Optional: Specify the start and end date.
  - c. From the Type drop-down menu, select **Plug-in installation**.
  - d. From the Status drop-down menu, select the installation status.

- e. Click Apply.
- 4. Select the installation job and click **Details** to view the job details.
- 5. In the Job Details page, click View logs.

#### **Configure CA Certificate**

#### **Generate CA Certificate CSR file**

You can generate a Certificate Signing Request (CSR) and import the certificate that can be obtained from a Certificate Authority (CA) using the generated CSR. The certificate will have a private key associated with it.

CSR is a block of encoded text that is given to an authorized certificate vendor to procure the signed CA certificate.

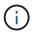

CA Certificate RSA key length should be minimum 3072 bits.

For information to generate a CSR, see How to generate CA Certificate CSR file.

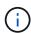

If you own the CA certificate for your domain (\*.domain.company.com) or your system (machine1.domain.company.com), you can skip generating the CA Certificate CSR file. You can deploy the existing CA certificate with SnapCenter.

For cluster configurations, the cluster name (virtual cluster FQDN), and the respective host names should be mentioned in the CA certificate. The certificate can be updated by filling the Subject Alternative Name (SAN) field before procuring the certificate. For a wild card certificate (\*.domain.company.com), the certificate will contain all the hostnames of the domain implicitly.

#### Import CA certificates

You must import the CA certificates to the SnapCenter Server and the Windows host plug-ins using the Microsoft management console (MMC).

- 1. Go to the Microsoft management console (MMC), and then click File > Add/Remove Snapin.
- 2. In the Add or Remove Snap-ins window, select Certificates and then click Add.
- In the Certificates snap-in window, select the Computer account option, and then click Finish.
- Click Console Root > Certificates Local Computer > Trusted Root Certification Authorities >
   Certificates.
- 5. Right-click on the folder "Trusted Root Certification Authorities", and then select **All Tasks** > **Import** to start the import wizard.
- Complete the wizard, as follows:

| In this wizard window | Do the following                                                                    |
|-----------------------|-------------------------------------------------------------------------------------|
| Import Private Key    | Select the option <b>Yes</b> , import the private key, and then click <b>Next</b> . |

| In this wizard window                    | Do the following                                                                               |
|------------------------------------------|------------------------------------------------------------------------------------------------|
| Import File Format                       | Make no changes; click <b>Next</b> .                                                           |
| Security                                 | Specify the new password to be used for the exported certificate, and then click <b>Next</b> . |
| Completing the Certificate Import Wizard | Review the summary, and then click <b>Finish</b> to start the import.                          |

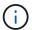

Importing certificate should be bundled with the private key (supported formats are: \*.pfx, \*.p12, and \*.p7b).

7. Repeat Step 5 for the "Personal" folder.

#### Get the CA certificate thumbprint

A certificate thumbprint is a hexadecimal string that identifies a certificate. A thumbprint is calculated from the content of the certificate using a thumbprint algorithm.

#### **Steps**

- 1. Perform the following on the GUI:
  - a. Double-click the certificate.
  - b. In the Certificate dialog box, click the **Details** tab.
  - c. Scroll through the list of fields and click Thumbprint.
  - d. Copy the hexadecimal characters from the box.
  - e. Remove the spaces between the hexadecimal numbers.

For example, if the thumbprint is: "a9 09 50 2d d8 2a e4 14 33 e6 f8 38 86 b0 0d 42 77 a3 2a 7b", after removing the spaces, it will be: "a909502dd82ae41433e6f83886b00d4277a32a7b".

- 2. Perform the following from PowerShell:
  - a. Run the following command to list the thumbprint of the installed certificate and identify the recently installed certificate by the subject name.

Get-ChildItem -Path Cert:\LocalMachine\My

b. Copy the thumbprint.

#### Configure CA certificate with Windows host plug-in services

You should configure the CA certificate with Windows host plug-in services to activate the installed digital certificate.

Perform the following steps on the SnapCenter Server and all the plug-in hosts where CA certificates are already deployed.

1. Remove the existing certificate binding with SMCore default port 8145, by running the following command:

```
> netsh http delete sslcert ipport=0.0.0.0: <SMCore Port>
```

#### For example:

```
> netsh http delete sslcert ipport=0.0.0.0:8145
```

2. Bind the newly installed certificate with the Windows host plug-in services, by running the following commands:

```
> $cert = "_<certificate thumbprint>_"
> $guid = [guid]::NewGuid().ToString("B")
> netsh http add sslcert ipport=0.0.0.0: _<SMCore Port>_ certhash=$cert appid="$guid"
```

#### For example:

```
> $cert = "a909502dd82ae41433e6f83886b00d4277a32a7b"
> $guid = [guid]::NewGuid().ToString("B")
> netsh http add sslcert ipport=0.0.0.0: _<SMCore Port>_ certhash=$cert appid="$guid"
```

## Configure the CA Certificate for the SnapCenter SAP HANA Plug-ins service on Linux host

You should manage the password of the custom plug-ins keystore and its certificate, configure the CA certificate, configure root or intermediate certificates to the custom plug-ins trust-store, and configure CA signed key pair to custom plug-ins trust-store with SnapCenter Custom Plug-ins service to activate the installed digital certificate.

Custom plug-ins uses the file 'keystore.jks', which is located at /opt/NetApp/snapcenter/scc/etc both as its trust-store and key-store.

#### Manage password for custom plug-in keystore and alias of the CA signed key pair in use

- You can retrieve custom plug-in keystore default password from custom plug-in agent property file.
   It is the value corresponding to the key 'KEYSTORE PASS'.
- 2. Change the keystore password:

```
keytool -storepasswd -keystore keystore.jks
```

3. Change the password for all aliases of private key entries in the keystore to the same password used for the keystore:

```
keytool -keypasswd -alias "alias_name_in_cert" -keystore keystore.jks
```

Update the same for the key KEYSTORE PASS in agent.properties file.

4. Restart the service after changing the password.

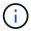

Password for custom plug-in keystore and for all the associated alias password of the private key should be same.

#### Configure root or intermediate certificates to custom plug-in trust-store

You should configure the root or intermediate certificates without the private key to custom plug-in trust-store.

#### **Steps**

- 1. Navigate to the folder containing the custom plug-in keystore: /opt/NetApp/snapcenter/scc/etc.
- 2. Locate the file 'keystore.jks'.
- 3. List the added certificates in the keystore:

```
keytool -list -v -keystore keystore.jks
```

4. Add a root or intermediate certificate:

```
keytool -import -trustcacerts -alias myRootCA -file
/root/USERTrustRSA_Root.cer -keystore keystore.jks
```

5. Restart the service after configuring the root or intermediate certificates to custom plug-in trust-store.

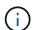

You should add the root CA certificate and then the intermediate CA certificates.

#### Configure CA signed key pair to custom plug-in trust-store

You should configure the CA signed key pair to the custom plug-in trust-store.

#### Steps

- 1. Navigate to the folder containing the custom plug-in keystore /opt/NetApp/snapcenter/scc/etc.
- 2. Locate the file 'keystore.jks'.
- 3. List the added certificates in the keystore:

```
keytool -list -v -keystore keystore.jks
```

4. Add the CA certificate having both private and public key.

```
keytool -importkeystore -srckeystore /root/snapcenter.ssl.test.netapp.com.pfx
-srcstoretype pkcs12 -destkeystore keystore.jks -deststoretype JKS
```

5. List the added certificates in the keystore.

```
keytool -list -v -keystore keystore.jks
```

- 6. Verify that the keystore contains the alias corresponding to the new CA certificate, which was added to the keystore.
- 7. Change the added private key password for CA certificate to the keystore password.

Default custom plug-in keystore password is the value of the key KEYSTORE\_PASS in agent.properties file.

```
keytool -keypasswd -alias "alias_name_in_CA_cert" -keystore keystore.jks
```

8. If the alias name in the CA certificate is long and contains space or special characters ("\*",","), change the alias name to a simple name:

```
keytool -changealias -alias "long_alias_name" -destalias "simple_alias" -keystore keystore.jks
```

9. Configure the alias name from CA certificate in agent.properties file.

Update this value against the key SCC CERTIFICATE ALIAS.

10. Restart the service after configuring the CA signed key pair to custom plug-in trust-store.

#### Configure certificate revocation list (CRL) for SnapCenter Custom Plug-ins

#### About this task

- SnapCenter Custom Plug-ins will search for the CRL files in a pre-configured directory.
- Default directory for the CRL files for SnapCenter Custom Plug-ins is 'opt/NetApp/snapcenter/scc/etc/crl'.

#### Steps

1. You can modify and update the default directory in agent properties file against the key CRL PATH.

You can place more than one CRL file in this directory. The incoming certificates will be verified against each CRL.

### Configure the CA Certificate for the SnapCenter SAP HANA Plug-ins service on Windows host

You should manage the password of the custom plug-ins keystore and its certificate, configure the CA certificate, configure root or intermediate certificates to the custom plug-ins trust-store, and configure CA signed key pair to custom plug-ins trust-store with SnapCenter Custom Plug-ins service to activate the installed digital certificate.

Custom plug-ins uses the file *keystore.jks*, which is located at *C:\Program* Files\NetApp\SnapCenter\Snapcenter Plug-in Creator\etc both as its trust-store and key-store.

#### Manage password for custom plug-in keystore and alias of the CA signed key pair in use

#### **Steps**

1. You can retrieve custom plug-in keystore default password from custom plug-in agent property file.

It is the value corresponding to the key KEYSTORE PASS.

2. Change the keystore password:

keytool -storepasswd -keystore keystore.jks

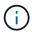

If the "keytool" command is not recognized on the Windows command prompt, replace the keytool command with its complete path.

C:\Program Files\Java\<jdk version>\bin\keytool.exe" -storepasswd -keystore keystore.jks

3. Change the password for all aliases of private key entries in the keystore to the same password used for the keystore:

keytool -keypasswd -alias "alias\_name\_in\_cert" -keystore keystore.jks

Update the same for the key KEYSTORE PASS in agent.properties file.

4. Restart the service after changing the password.

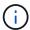

Password for custom plug-in keystore and for all the associated alias password of the private key should be same.

#### Configure root or intermediate certificates to custom plug-in trust-store

You should configure the root or intermediate certificates without the private key to custom plug-in trust-store.

#### **Steps**

- 1. Navigate to the folder containing the custom plug-in keystore *C:\Program Files\NetApp\SnapCenter\Snapcenter Plug-in Creator\etc*
- 2. Locate the file 'keystore.jks'.
- 3. List the added certificates in the keystore:

keytool -list -v -keystore keystore.jks

4. Add a root or intermediate certificate:

keytool -import -trustcacerts -alias myRootCA -file /root/USERTrustRSA\_Root.cer -keystore keystore.jks

5. Restart the service after configuring the root or intermediate certificates to custom plug-in trust-store.

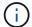

You should add the root CA certificate and then the intermediate CA certificates.

#### Configure CA signed key pair to custom plug-in trust-store

You should configure the CA signed key pair to the custom plug-in trust-store.

#### **Steps**

- 1. Navigate to the folder containing the custom plug-in keystore *C:\Program Files\NetApp\SnapCenter\Snapcenter Plug-in Creator\etc*
- 2. Locate the file keystore.jks.
- List the added certificates in the keystore:

keytool -list -v -keystore keystore.jks

4. Add the CA certificate having both private and public key.

keytool -importkeystore -srckeystore /root/snapcenter.ssl.test.netapp.com.pfx -srcstoretype pkcs12 -destkeystore keystore.iks -deststoretype JKS

5. List the added certificates in the keystore.

keytool -list -v -keystore keystore.jks

- 6. Verify that the keystore contains the alias corresponding to the new CA certificate, which was added to the keystore.
- 7. Change the added private key password for CA certificate to the keystore password.

Default custom plug-in keystore password is the value of the key KEYSTORE\_PASS in agent.properties file.

keytool -keypasswd -alias "alias name in CA cert" -keystore keystore.jks

8. Configure the alias name from CA certificate in agent.properties file.

Update this value against the key SCC CERTIFICATE ALIAS.

Restart the service after configuring the CA signed key pair to custom plug-in trust-store.

#### Configure certificate revocation list (CRL) for SnapCenter Custom Plug-ins

#### About this task

- To download the latest CRL file for the related CA certificate see How to update certificate revocation list file in SnapCenter CA Certificate.
- SnapCenter Custom Plug-ins will search for the CRL files in a pre-configured directory.
- Default directory for the CRL files for SnapCenter Custom Plug-ins is 'C:\Program Files\NetApp\SnapCenter\Snapcenter Plug-in Creator\ etc\crl'.

#### Steps

- 1. You can modify and update the default directory in agent.properties file against the key CRL PATH.
- You can place more than one CRL file in this directory.

The incoming certificates will be verified against each CRL.

#### **Enable CA Certificates for plug-ins**

You should configure the CA certificates and deploy the CA certificates in the SnapCenter Server and the corresponding plug-in hosts. You should enable the CA certificate

validation for the plug-ins.

#### Before you begin

- You can enable or disable the CA certificates using the run Set-SmCertificateSettings cmdlet.
- You can display the certificate status for the plug-ins using the Get-SmCertificateSettings.

The information regarding the parameters that can be used with the cmdlet and their descriptions can be obtained by running *Get-Help command\_name*. Alternatively, you can also refer to the SnapCenter Software Cmdlet Reference Guide.

#### **Steps**

- 1. In the left navigation pane, click **Hosts**.
- 2. In the Hosts page, click Managed Hosts.
- 3. Select single or multiple plug-in hosts.
- 4. Click More options.
- 5. Select Enable Certificate Validation.

#### After you finish

The Managed Hosts tab host displays a padlock and the color of the padlock indicates the status of the connection between SnapCenter Server and the plug-in host.

- indicates that the CA certificate is neither enabled nor assigned to the plug-in host.
- 🔒 indicates that the CA certificate is successfully validated.
- A indicates that the CA certificate could not be validated.
- findicates that the connection information could not be retrieved.

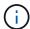

When the status is yellow or green, the data protection operations completes successfully.

#### Copyright information

Copyright © 2024 NetApp, Inc. All Rights Reserved. Printed in the U.S. No part of this document covered by copyright may be reproduced in any form or by any means—graphic, electronic, or mechanical, including photocopying, recording, taping, or storage in an electronic retrieval system—without prior written permission of the copyright owner.

Software derived from copyrighted NetApp material is subject to the following license and disclaimer:

THIS SOFTWARE IS PROVIDED BY NETAPP "AS IS" AND WITHOUT ANY EXPRESS OR IMPLIED WARRANTIES, INCLUDING, BUT NOT LIMITED TO, THE IMPLIED WARRANTIES OF MERCHANTABILITY AND FITNESS FOR A PARTICULAR PURPOSE, WHICH ARE HEREBY DISCLAIMED. IN NO EVENT SHALL NETAPP BE LIABLE FOR ANY DIRECT, INDIRECT, INCIDENTAL, SPECIAL, EXEMPLARY, OR CONSEQUENTIAL DAMAGES (INCLUDING, BUT NOT LIMITED TO, PROCUREMENT OF SUBSTITUTE GOODS OR SERVICES; LOSS OF USE, DATA, OR PROFITS; OR BUSINESS INTERRUPTION) HOWEVER CAUSED AND ON ANY THEORY OF LIABILITY, WHETHER IN CONTRACT, STRICT LIABILITY, OR TORT (INCLUDING NEGLIGENCE OR OTHERWISE) ARISING IN ANY WAY OUT OF THE USE OF THIS SOFTWARE, EVEN IF ADVISED OF THE POSSIBILITY OF SUCH DAMAGE.

NetApp reserves the right to change any products described herein at any time, and without notice. NetApp assumes no responsibility or liability arising from the use of products described herein, except as expressly agreed to in writing by NetApp. The use or purchase of this product does not convey a license under any patent rights, trademark rights, or any other intellectual property rights of NetApp.

The product described in this manual may be protected by one or more U.S. patents, foreign patents, or pending applications.

LIMITED RIGHTS LEGEND: Use, duplication, or disclosure by the government is subject to restrictions as set forth in subparagraph (b)(3) of the Rights in Technical Data -Noncommercial Items at DFARS 252.227-7013 (FEB 2014) and FAR 52.227-19 (DEC 2007).

Data contained herein pertains to a commercial product and/or commercial service (as defined in FAR 2.101) and is proprietary to NetApp, Inc. All NetApp technical data and computer software provided under this Agreement is commercial in nature and developed solely at private expense. The U.S. Government has a non-exclusive, non-transferrable, nonsublicensable, worldwide, limited irrevocable license to use the Data only in connection with and in support of the U.S. Government contract under which the Data was delivered. Except as provided herein, the Data may not be used, disclosed, reproduced, modified, performed, or displayed without the prior written approval of NetApp, Inc. United States Government license rights for the Department of Defense are limited to those rights identified in DFARS clause 252.227-7015(b) (FEB 2014).

#### **Trademark information**

NETAPP, the NETAPP logo, and the marks listed at <a href="http://www.netapp.com/TM">http://www.netapp.com/TM</a> are trademarks of NetApp, Inc. Other company and product names may be trademarks of their respective owners.